## Manual – Rotation

This manual describes how to use the Rotation feature.

The following item will be discussed:

1. [Add Rotation](#page-1-0)

## **Some common terms used in this manual**

Location: The virtual tour consists of several panoramic (360 degrees) photos taken inside the place of business. Each of these pictures is a "location" in the tour. You maneuver from one location to the other by the familiar white arrows on the screen or by selecting navigation menu items created by TourDash itself.

View: At each location you can look around the panorama photo. Your current perspective, the image you currently see on the screen, is called your "view".

Virtual tour: This is the Google Maps Business View photo tour that is created of the business. It consists of several panoramic photos of the site. TourDash allows you to create an easy to use overlay of this tour to make it easier to find things and present information inside the tour.

**"**Rotation" enables a permanent spin when your virtual tour is not being used. This allows your visitors to realize that your virtual tour is more than just a single still image.

To get to the Editor click the green "Edit" button. If at any time you require help in the Editor itself you can press the "?" icon on the top left part of the screen. When on the "Edit" page you will find that the fifth option is the "Rotation" feature.

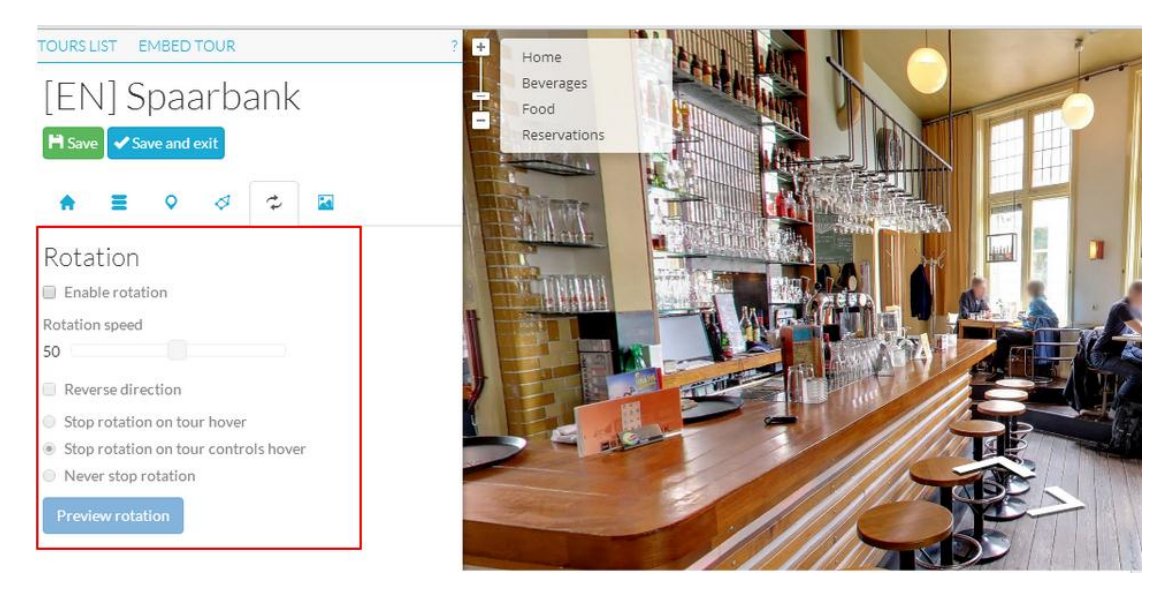

## <span id="page-1-0"></span>**Add Rotation**

TourDash gives you the option to "Enable rotation" in your virtual tour. Simply put, this means that in any location your visitors will have a view with a gently spin.

You can also set the rotation speed and direction.

There are three options concerning stopping the rotation:

- 1. "Stop rotation on tour hover": This option enables you to have the rotation stop when a visitor hovers his cursor over the view of the virtual tour.
- 2. "Stop rotation on tour controls hover" (default): This option enables you to stop the rotation when a visitor either hovers his cursor over the advanced navigation menu or when he holds the left mouse button to manually change his view.
- 3. "Never stop rotation"

Click the green "Save" button to save your settings.

## **Disclaimer**

This document has been compiled with great precision and to the best of our knowledge. TourDash does not guarantee or warrant the accuracy, reliability, completeness or currency of the information in this publication nor its usefulness in achieving any purpose. Readers are responsible for assessing the relevance and accuracy of the content of this publication. TourDash will not be liable for any loss, damage, cost or expense incurred or arising by reason of any person using or relying on information in this publication.